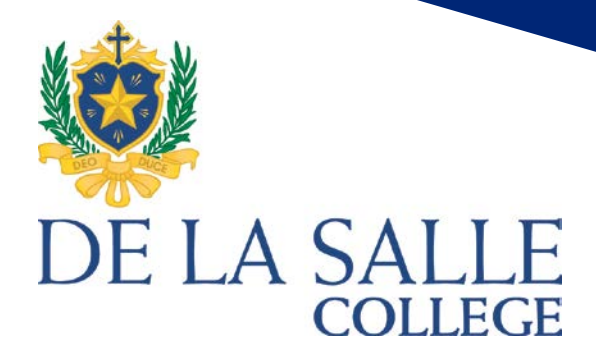

# COMMUNITY PORTAL GUIDE

**LEARNLIVELEAD** 

### Contents

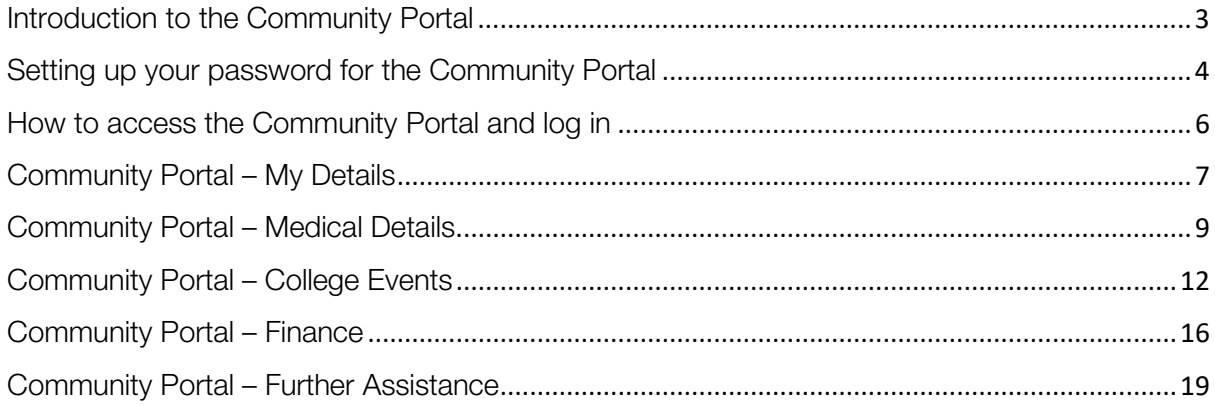

# <span id="page-2-0"></span>Introduction to the Community Portal

The Community Portal is designed to provide you with a centralised way to view and update your son's personal and medical information.

The Community Portal allows you to perform the following:

- View and update personal details for all registered family members.
- View and update medical details for your son(s). Please note: there are no changes to Medical Plans at this time, the current update process for this will remain the same.
- View previous financial transactions and download receipts and statements.
- Provide consent for your son to attend College events. This includes camps, excursions, incursions, ACC Sport, overseas tours, and other event types.

To get started, you should have received an introductory email from the College that includes your logon information for the Community Portal. If you have not received this email and you are a current parent, please contact the College on (03) 9508 2100.

# <span id="page-3-0"></span>Setting up your password for the Community Portal

If you are a first time user, you will be required to set your initial password.

To set your initial password, to reset your password or if you have forgotten your password, you can follow the same steps. Open an internet browser (Internet Explorer, Chrome, Safari, etc.) and navigate to the following page:

[https://passwordreset.delasalle.vic.edu.au](https://passwordreset.delasalle.vic.edu.au/)

On the page, enter your username in the field and click next. If you do not know your username, please contact the College on (03) 9508 2100.

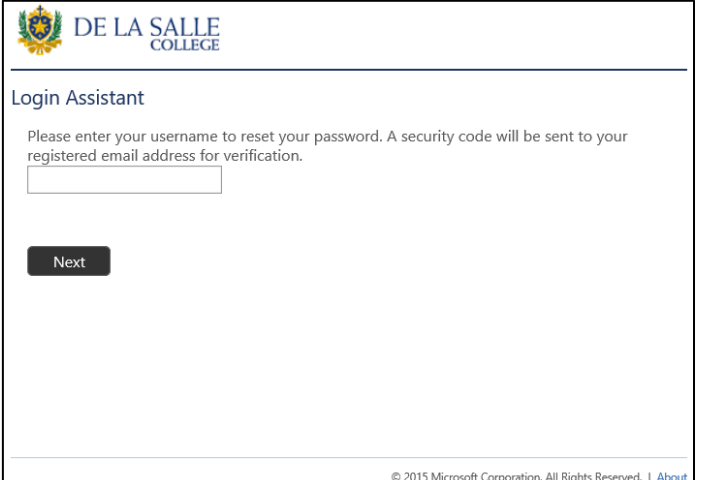

A one-time security code will be sent to your email address registered at the College.

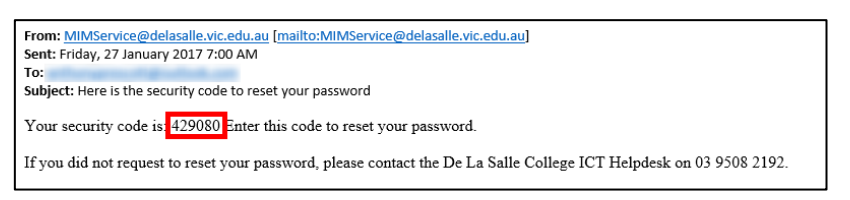

Enter the security code you receive from **MIMService@delasalle.vic.edu.au** in the page that opens. If the email does not appear in your inbox after 10 minutes, please check your junk mail folder.

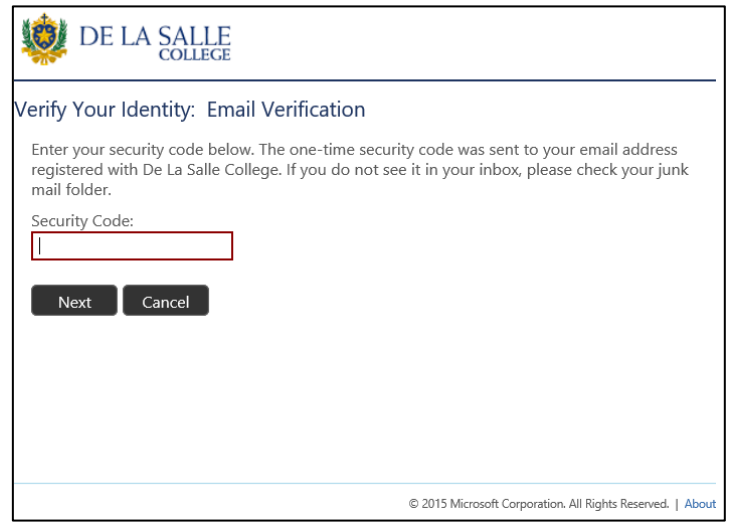

In the following screen, enter your new password.

Your password must be at least seven characters long. It must not contain your ID number or two consecutive numbers of your ID. This means if your username is '123456' your password cannot contain '12', '23', '34', '45', or '56'.

Your password must contain characters from three of the following four categories:

- 1. UPPERCASE LETTERS
- 2. lowercase letters
- 3. Numbers 0-9
- 4. Special characters ie. !, \$, #

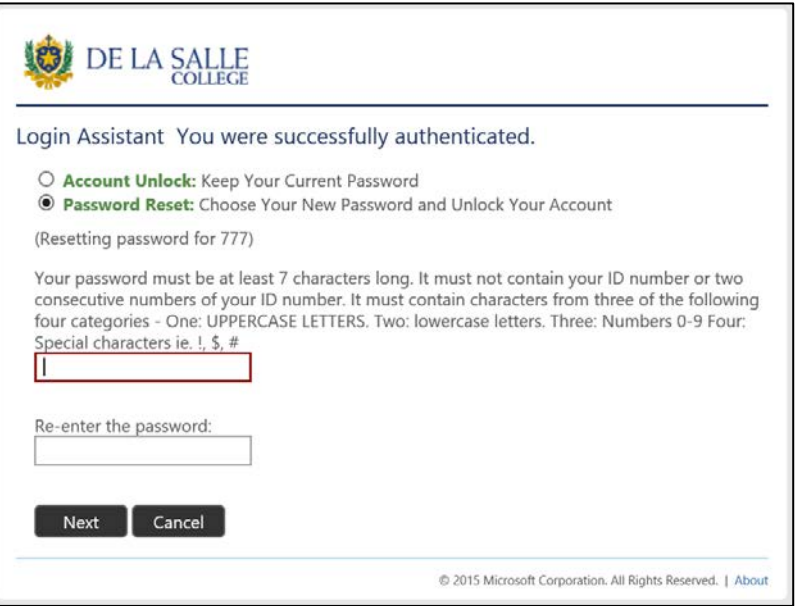

Your password is now successfully set.

You can now login to the De La Salle College Community Portal using the new password.

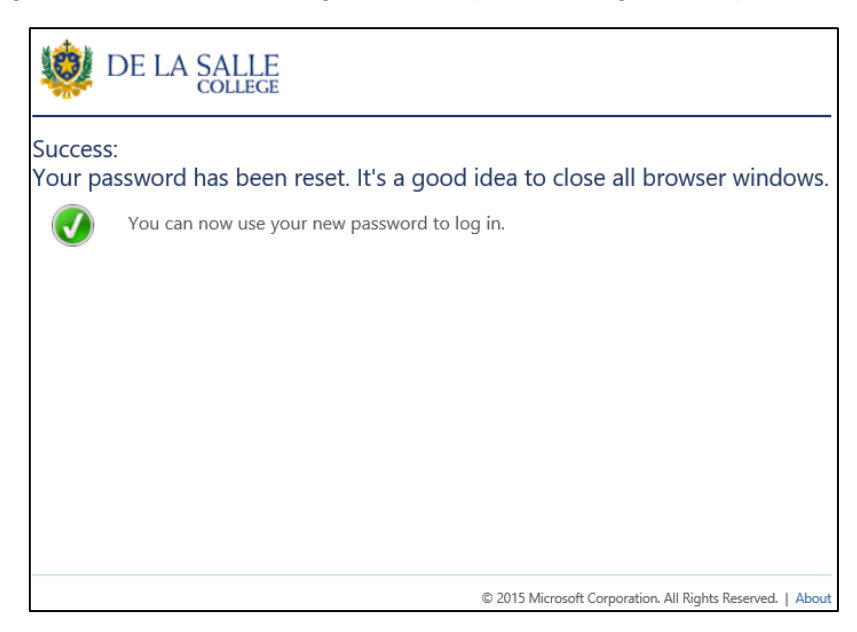

If you need assistance logging in to the Community Portal, resetting your password or updating details, please contact the College on (03) 9508 2100.

# <span id="page-5-0"></span>How to access the Community Portal and log in

You can access the Community Portal via shortcut at the bottom of the College website, shown below:

**USEFUL LINKS** Absentee Notification Form Community Portal **Community Portal Guide** Tim Moodle Login Parent Teacher Online Bookings Site Admin Login Staff Webmail Login

or via the following link:

[https://community.delasalle.vic.edu.au](https://community.delasalle.vic.edu.au/)

The Community Portal login page is shown below:

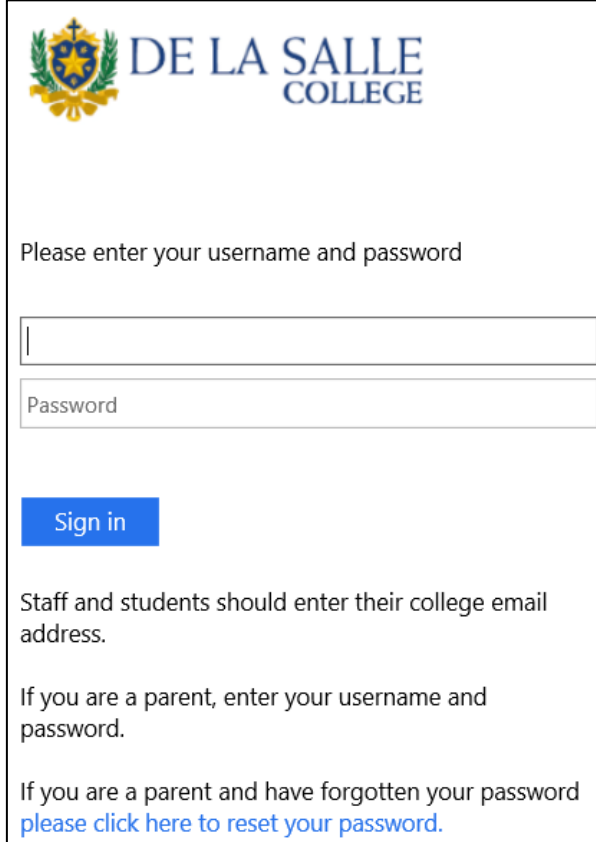

Enter your username and the password generated in the previous step.

### <span id="page-6-0"></span>Community Portal – My Details

Once logged into the Community Portal, click on the 'My Details' tab in the top left of the window to view or change personal details.

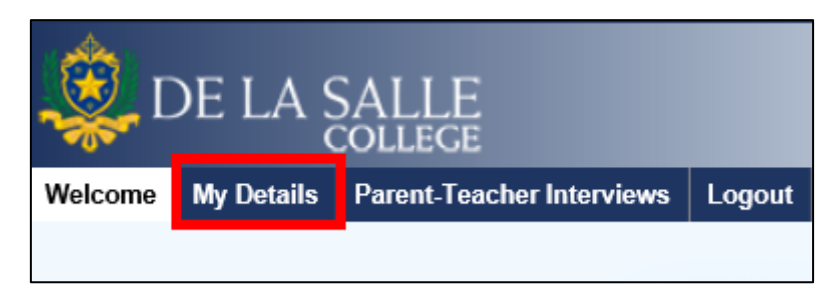

To view personal details, click on the tab with the name of the person you want to change. To change the details shown, click the 'Edit' button in the top right corner of the information section.

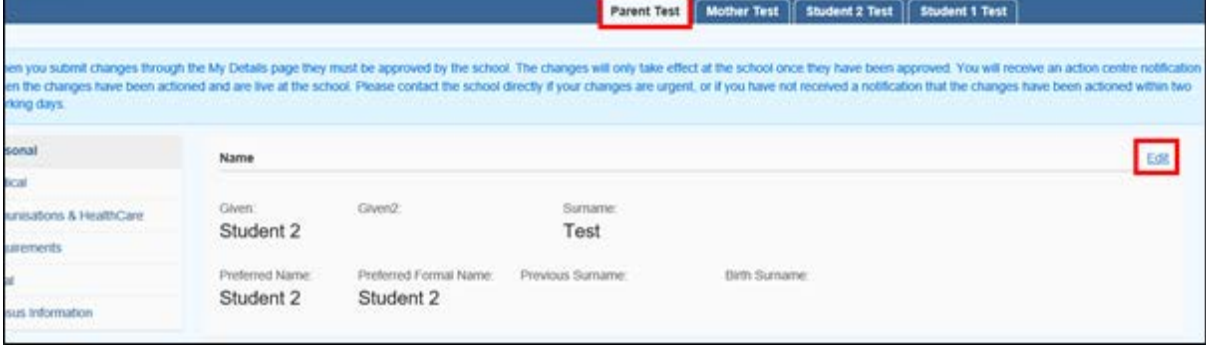

Please be aware: The following personal details cannot be changed via the Community Portal:

#### Surname/Given name/Date of Birth/Gender/Country of Birth

To request updates to these details, please contact the College on (03) 9508 2186.

After you have finished making changes, click the 'Save' button on the top right.

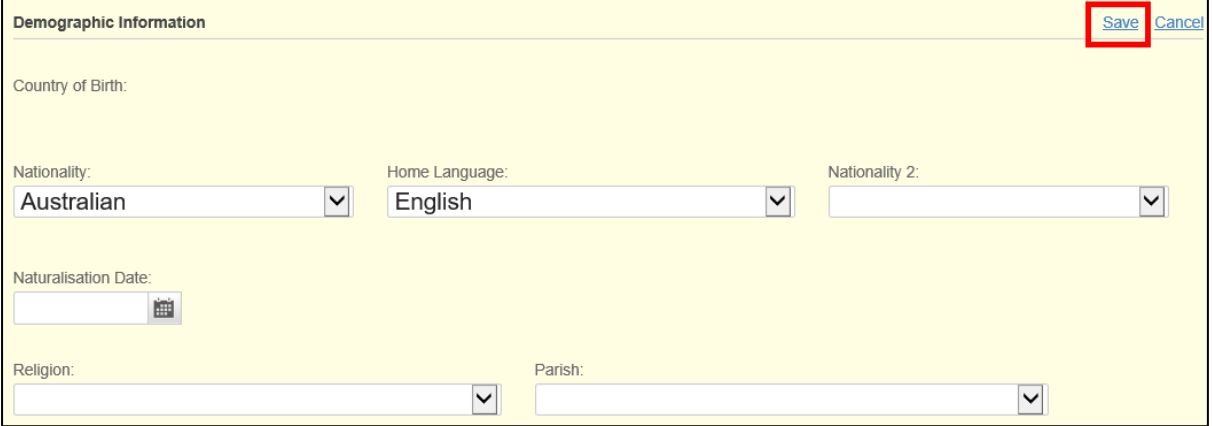

After clicking 'Save' you can view the pending changes, as shown below:

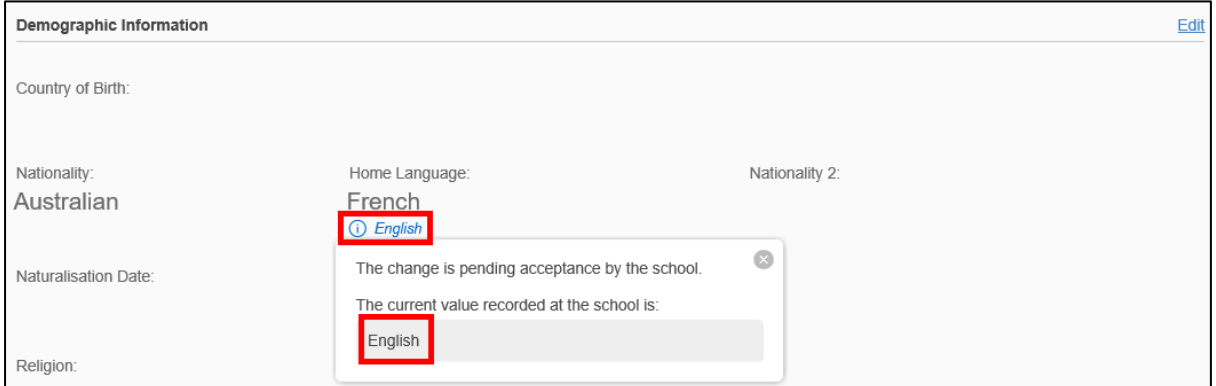

Before any updated details are visible in the Community Portal, changes will need to be approved by the College. Please allow for up to two consecutive business days for any requests to be processed.

If changes are required immediately, please contact the College on (03) 9508 2100.

### <span id="page-8-0"></span>Community Portal – Medical Details

To view and make changes to you son's medical information, open the 'My Details' tab.

Click on your son's name, then click on the 'Medical' tab on the left of the page to view or edit medical details.

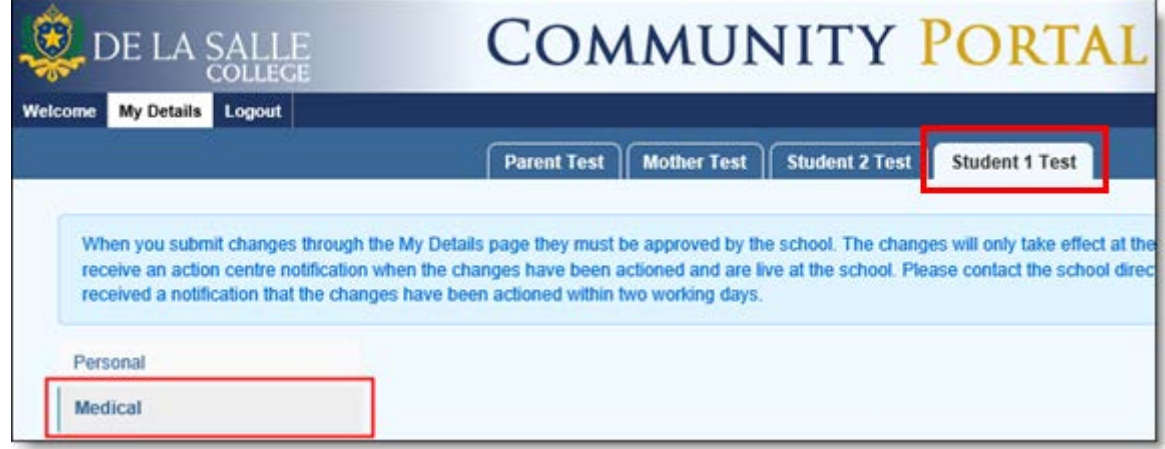

There are four areas of medical details available to review or change – Medical Conditions, Medications, Allergies and Ongoing Medical & General Consents. The items with a green tick icon (as shown in the following example) mean the medical information is recorded in the College's Student Information System.

To edit the details of a section, click on the 'Edit' button in the top right corner.

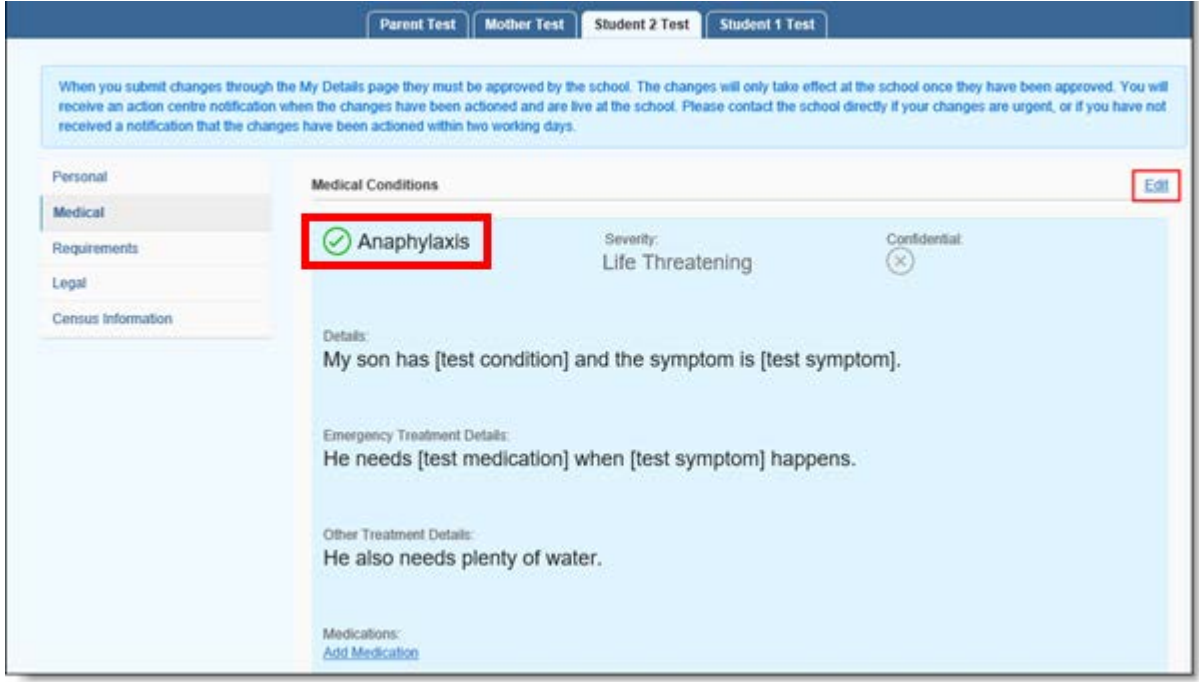

To add a new medical item first scroll down to the item, check the box and then enter the details in the fields provided. After you have finished making changes, click the 'Save' button in the top right corner

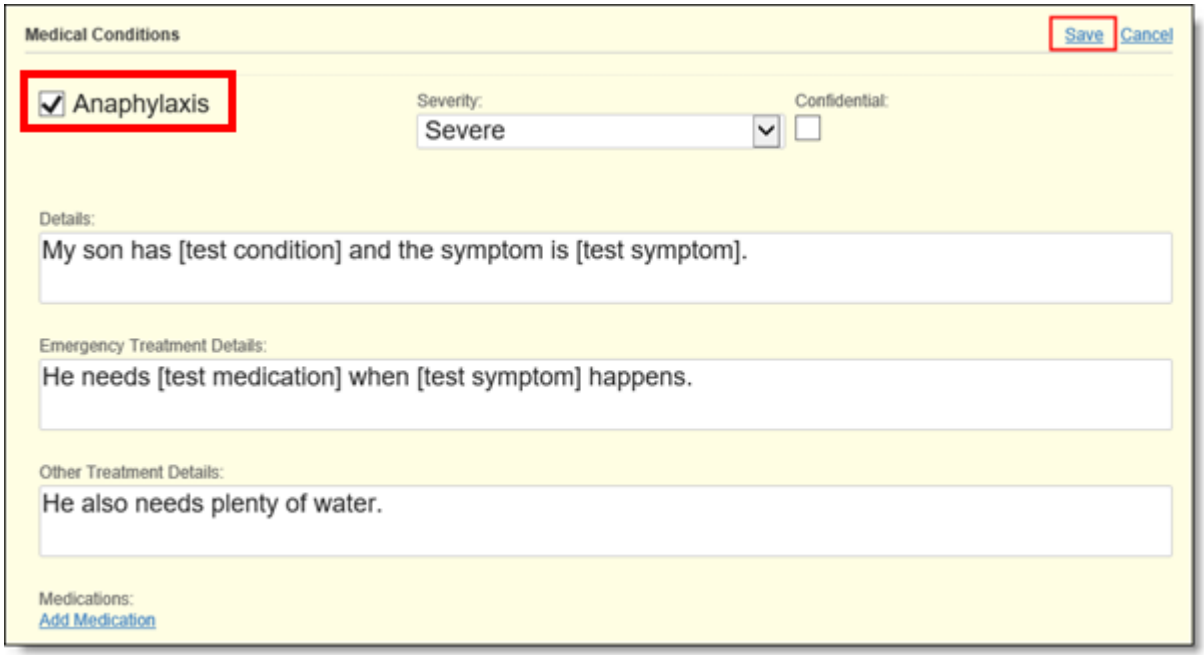

#### If your son has a condition that is not listed in the available categories, please contact the College Health Centre on (03) 9508 2144.

After clicking 'Save' you can view the pending changes, as shown below:

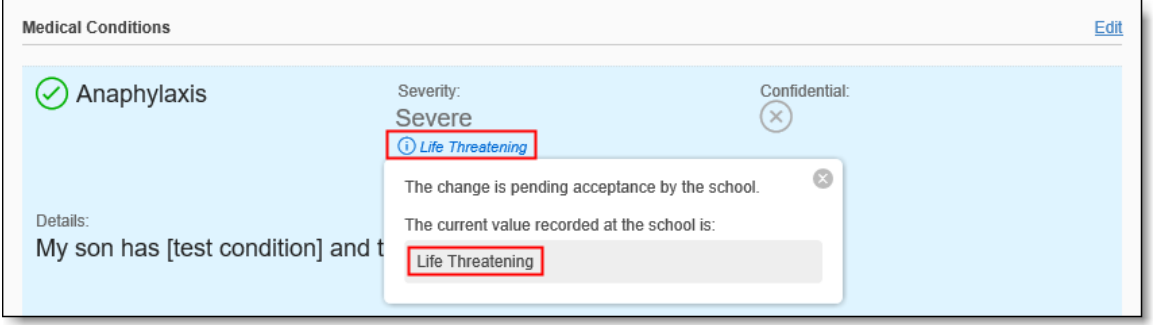

Before the updated details are visible in the Community Portal, changes will need to be approved by the College. Please allow for up to two consecutive business days for any change requests to be processed.

If changes to medical details are required urgently, please contact the College on (03) 9508 2100.

When College staff approve the requested changes, you will receive a notification in the action centre, shown in the top right of the Community Portal. Clicking the flag icon in the top-right corner of the webpage will take you to the message.

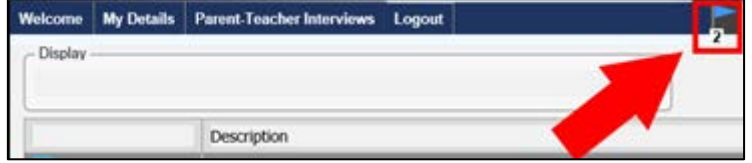

After you have reviewed the changes, it is recommended you click 'Mark as Read' for each Action Centre message. This will archive the message and clear notifications from the unread queue.

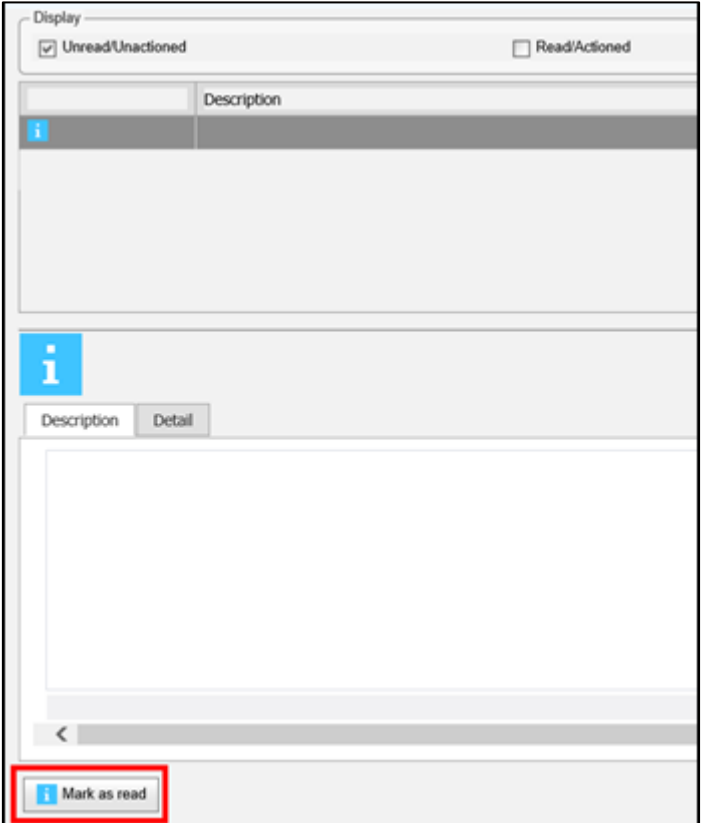

Archived messages are viewable by checking the 'Read/Actioned' checkbox at any time.

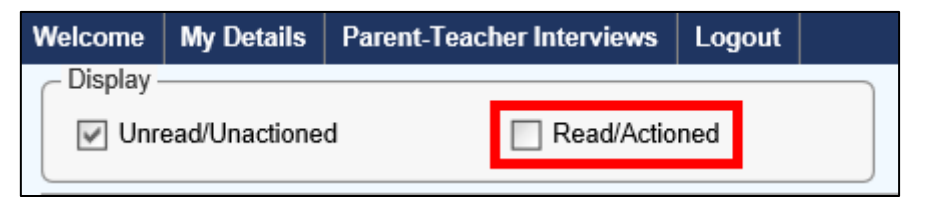

# <span id="page-11-0"></span>Community Portal – College Events

The College Events page enables you to view published events and approve your son's attendance. You can also verify or update your son's medical information and be alerted to any special requirements for the College event.

To open this page, click the 'College Events' tab at the top of Community Portal home page.

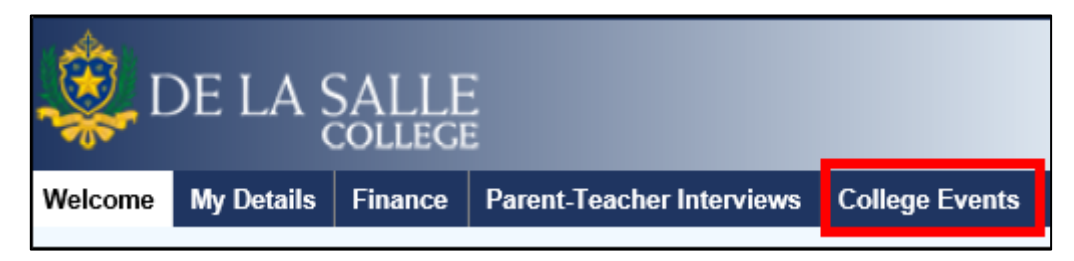

The College event page will list all available events for your son(s), showing the event name, date, time, RSVP requirements and current consent status. If you have multiple sons, you can switch between them by clicking on the named tabs.

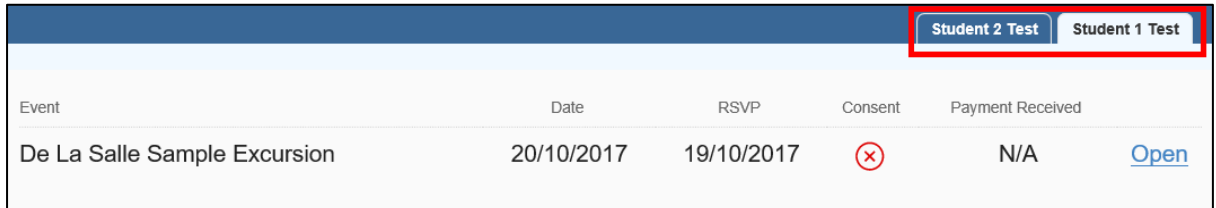

To give consent for your son to attend an event, click the 'Open' link.

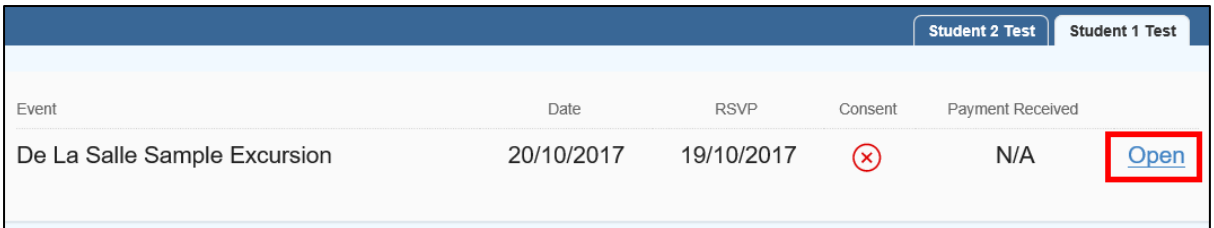

The first page of consent process lists the details of the event. After reviewing the details, click the 'Next Step' button in the bottom-right corner to proceed.

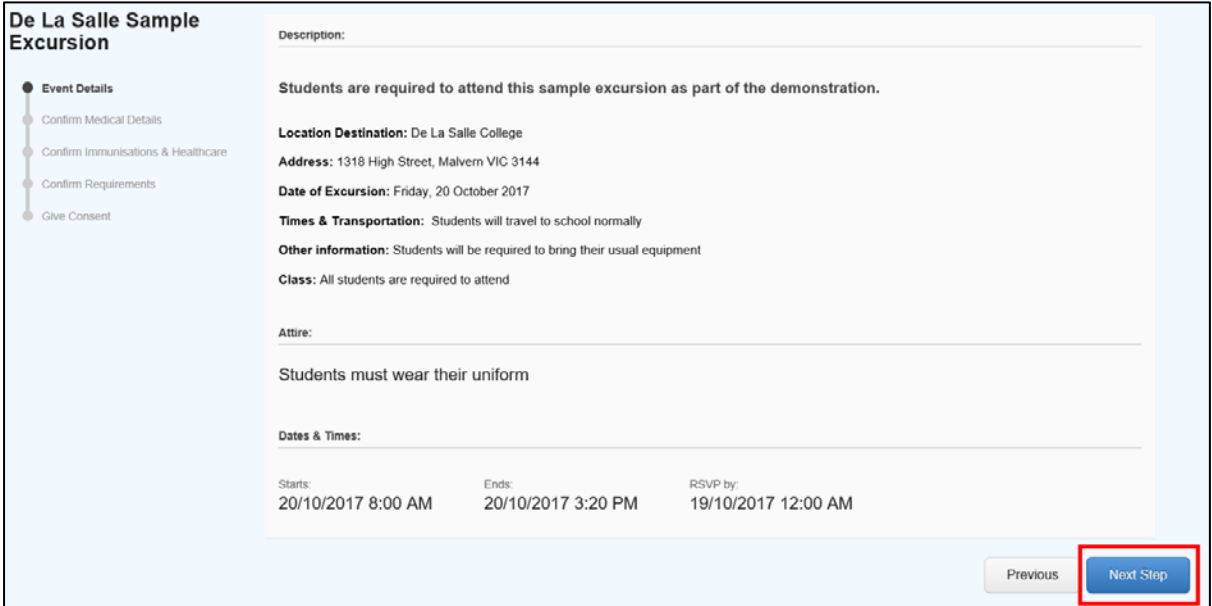

The next page will display your son's medical details recorded at the College. After verifying all details are correct, tick the checkbox in 'Confirm Medical details' area and click 'Next Step' to proceed. To update details, click 'Edit' in the top-right corner of each section.

Please note: editing any medical details will exit the College Event approval process, requiring you to begin the approval process again.

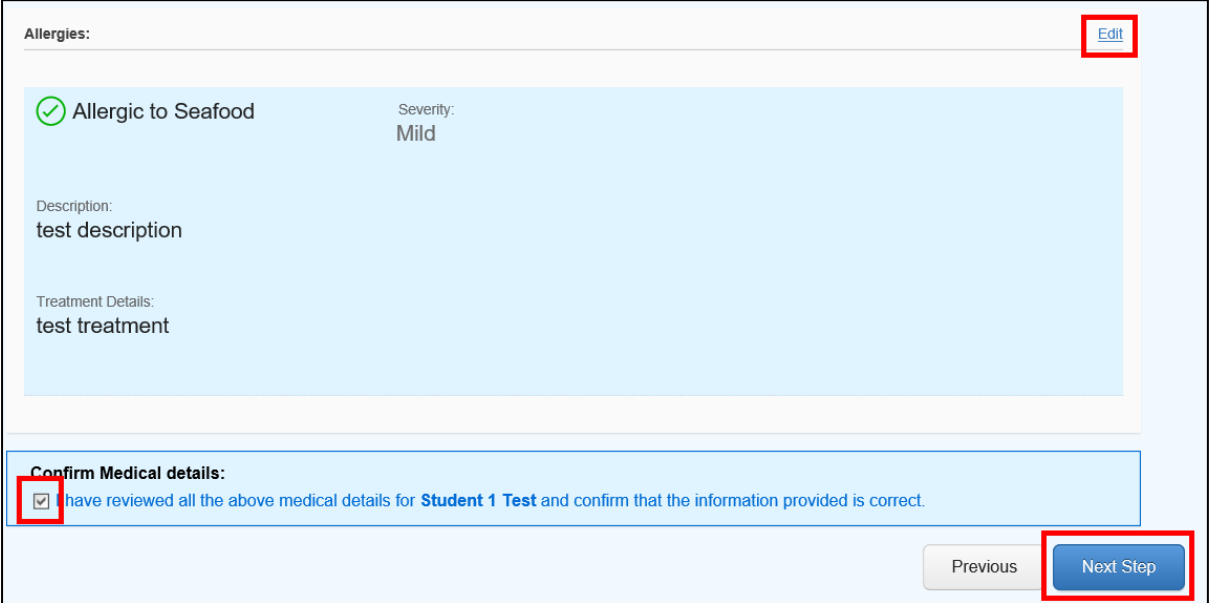

The next step is to verify your son's immunisations and healthcare details. If you need to update any details, click the 'Edit' link next to the section you want to change. After you have confirmed the details are correct, tick the checkbox at the bottom and click 'Next Step' to proceed.

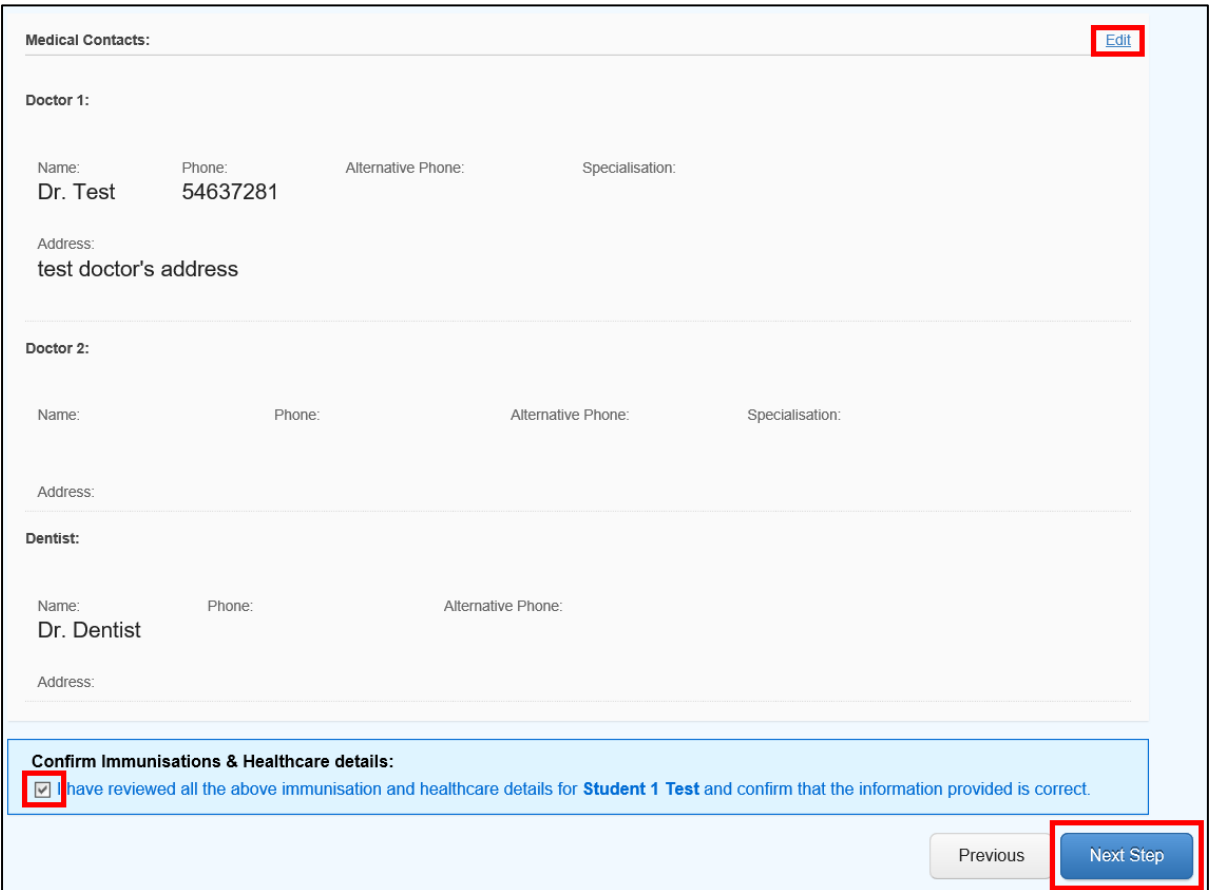

This step allows you to verify and or update dietary and physical requirements. If you need to update any details, click the 'Edit' link next to the section you want to change. After you have confirmed the details are correct, tick the checkbox at the bottom and click 'Next Step' to proceed.

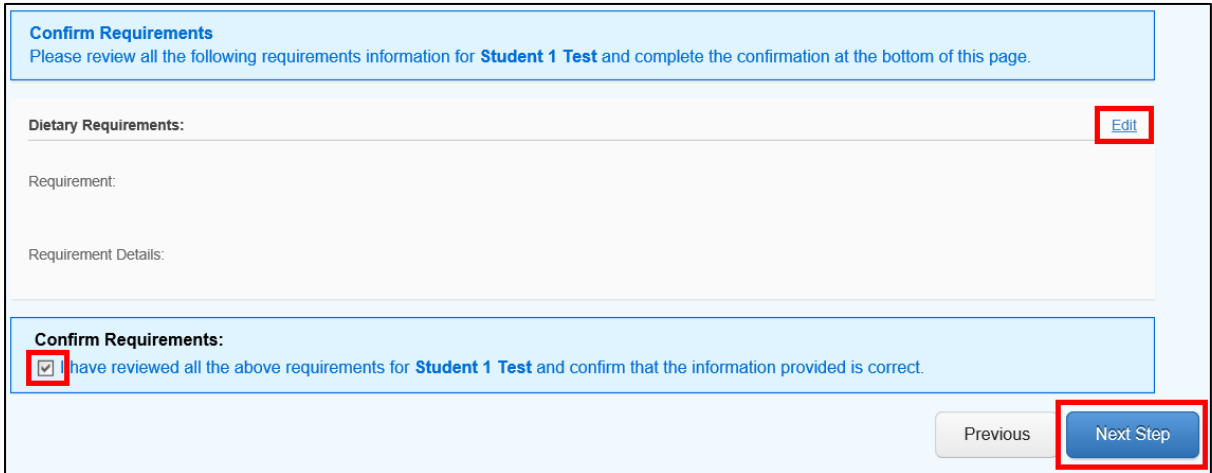

The final step is giving consent for your son to attend the event. After reviewing the consent statements, tick the checkboxes and click 'Next Step' to give consent and approve your son's attendance at the event.

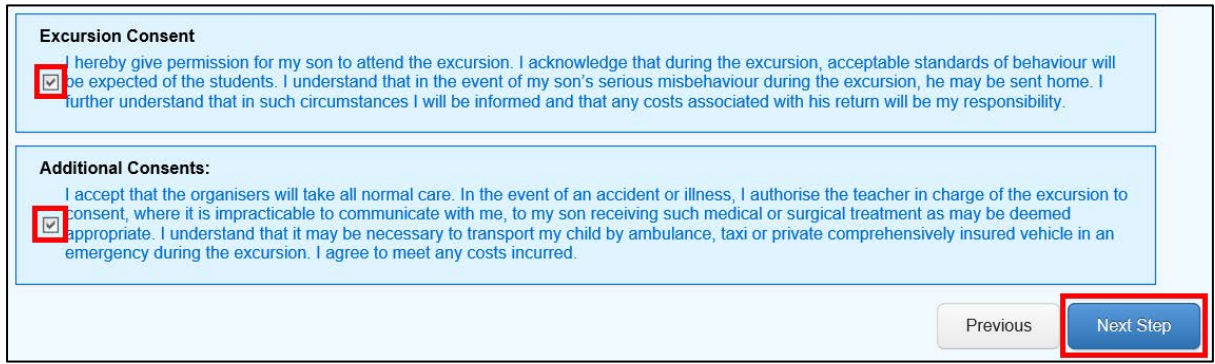

The final page is the confirmation of attendance receipt.

You will not be charged and no payments are made through the Community Portal at this time. This page is only a confirmation that you have given consent for the event.

You can choose to email/print the receipt by clicking the 'Email' or 'Print' buttons at the bottom.

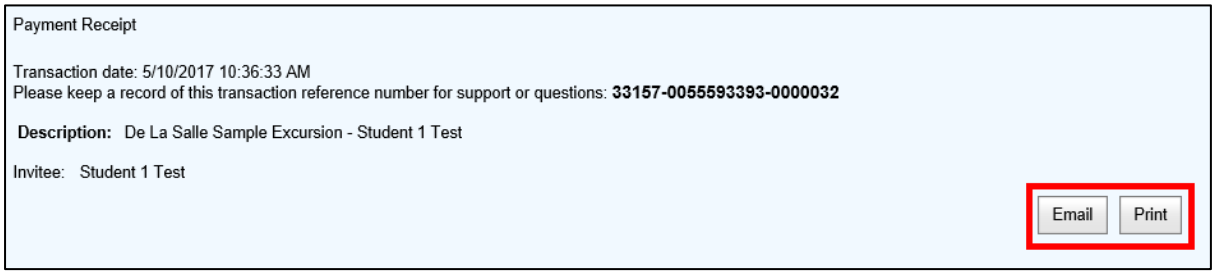

On the 'College Events' page, the event will now be marked with a green tick, showing that you have given consent for your sons attendance.

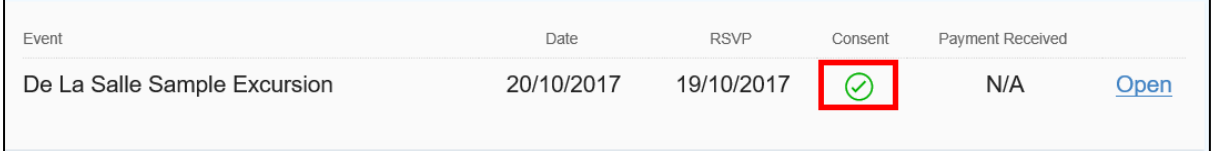

After you give consent, you will receive an action centre message logging your response.

### <span id="page-15-0"></span>Community Portal – Finance

The 'Finance' tab enables parents to view or print their receipts and statement records for their accounts. After logging in to the Community Portal, click the 'Finance' tab on the top to enter this page.

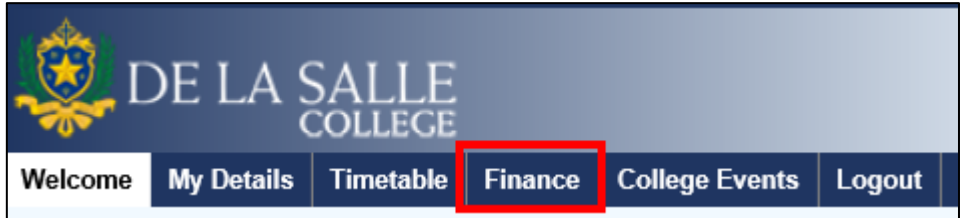

Each section of this page is as follows:

The top part of the page shows the Account Summary of the selected account.

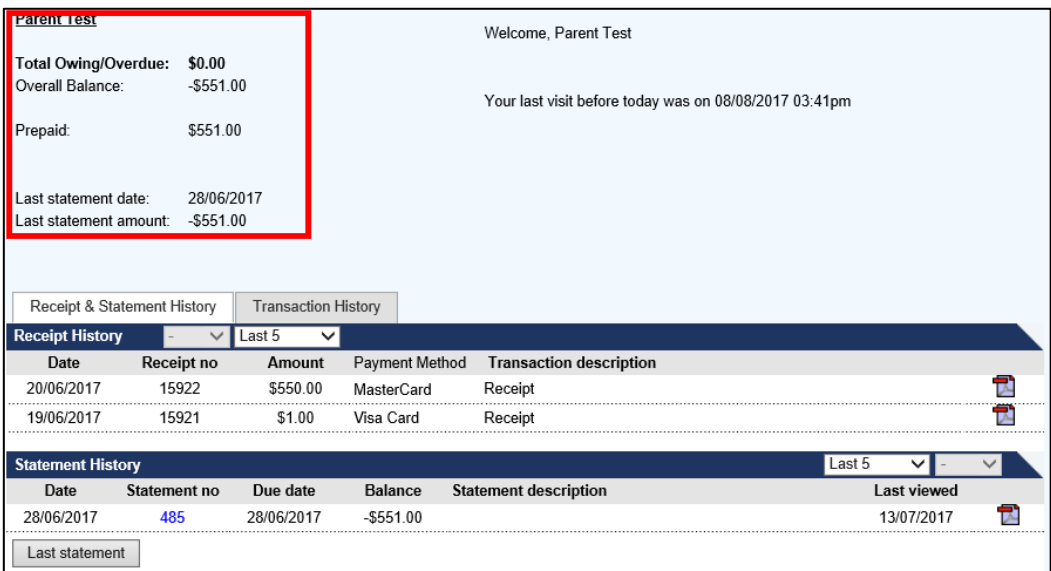

The bottom half shows the Receipt History, where you can save or re-print prior receipts.

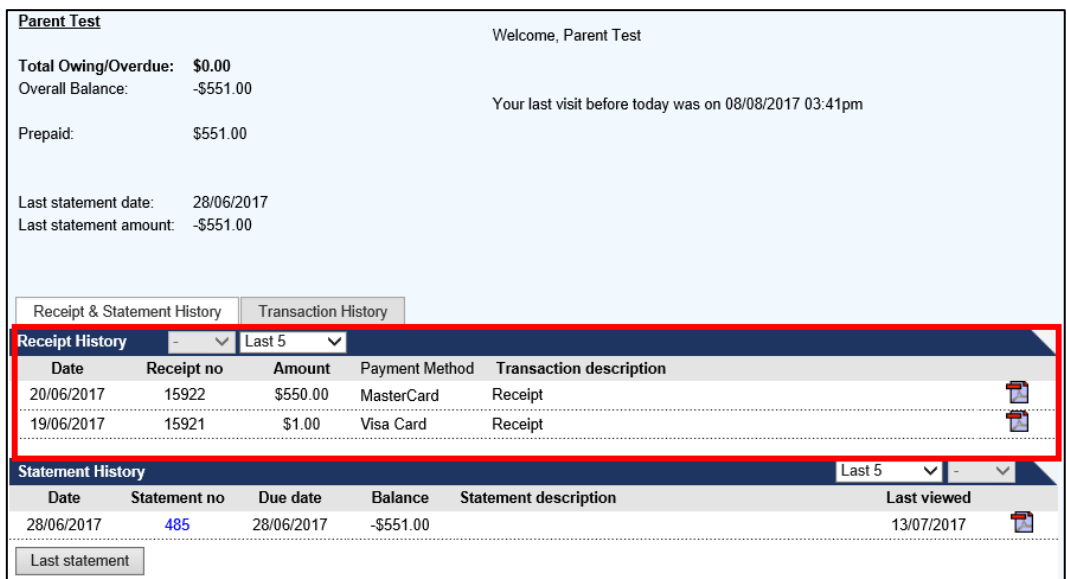

The final section shows the Statement History, where you can save or re-print prior statements.

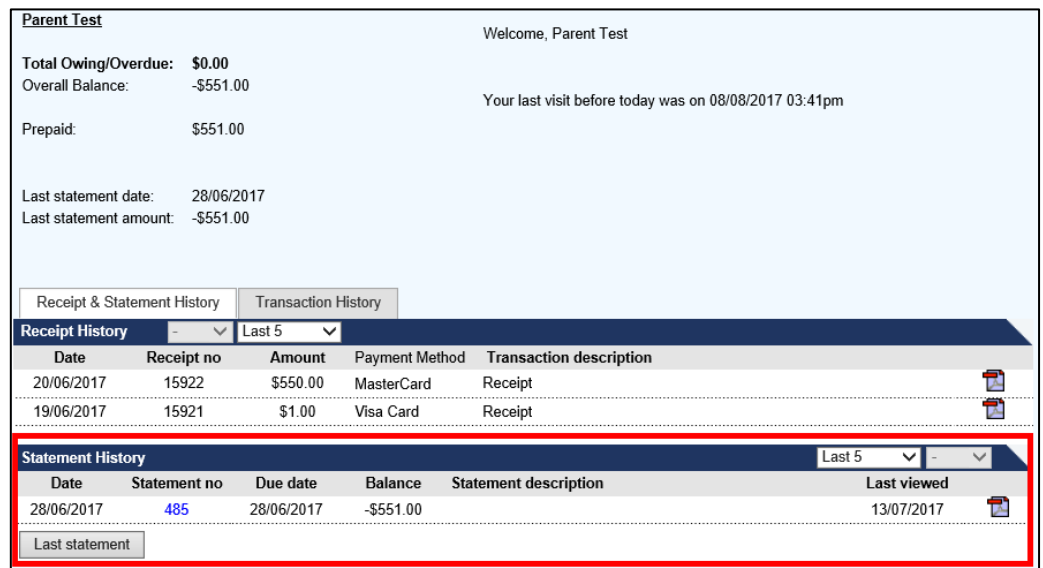

If you have more than one sub ledger (such as camps or music lessons), you can switch between them from the right-hand side menu to show the account information.

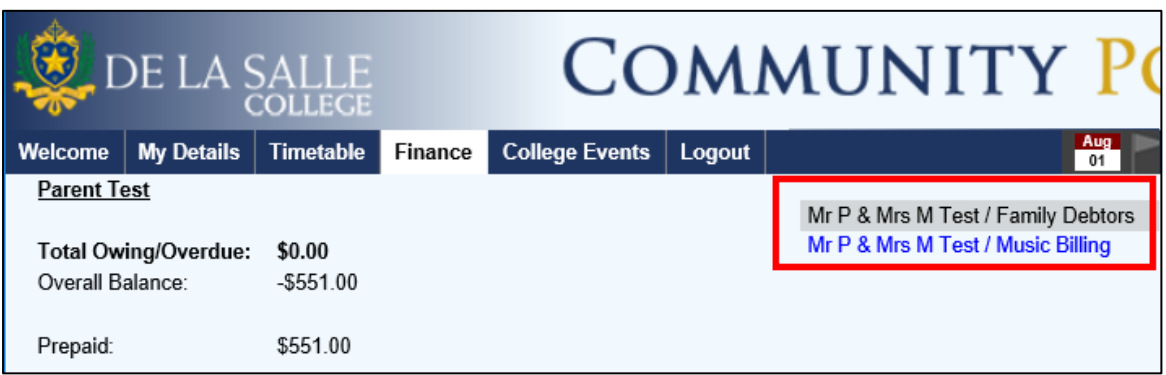

On the Finance page, there are two sub-pages:

Receipt & Statement History:

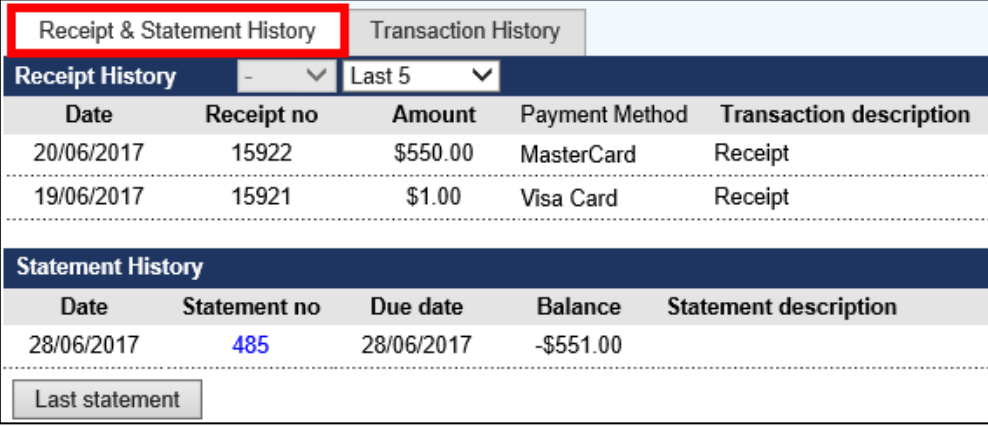

Transaction History:

 $\overline{\phantom{a}}$ 

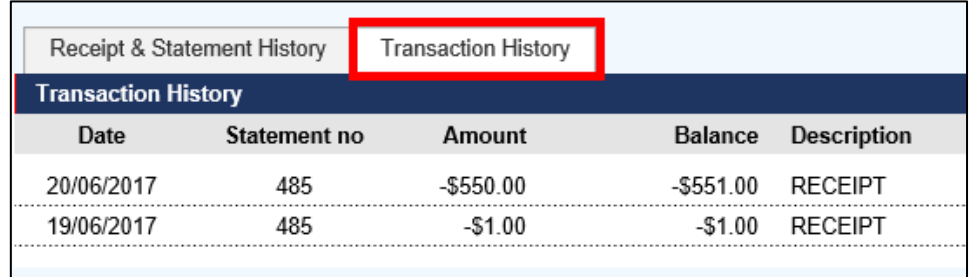

By changing the filters in different sections, you can filter the records within a selected month/year period.

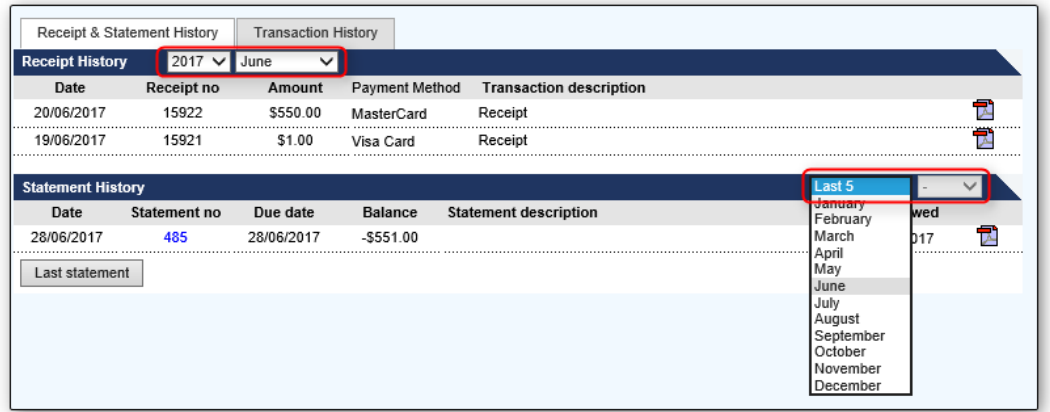

By clicking the PDF file icon at the end of a record, you can open this record in your browser and choose to print/save the document.

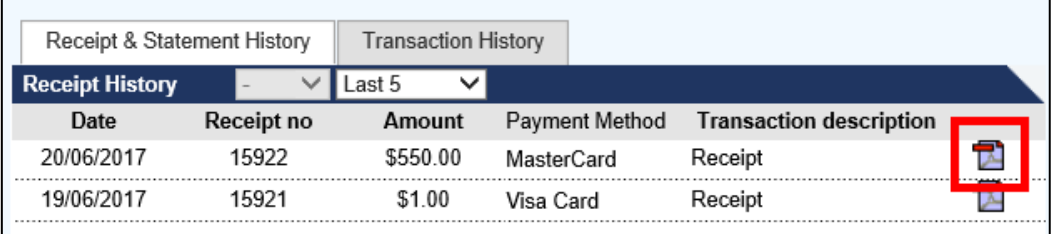

# <span id="page-18-0"></span>Community Portal – Further Assistance

If you have any further questions or require additional assistance with any section of the Community Portal, please contact the College on (03) 9508 2100.